Home (/help) » TraCS (/help/tracs-d95540e) » FAQ's (/help/faqs) » Office (/help/office)

## Amending a TraCS 7.3 Accident Report Using TraCS 10

 $\boxtimes$  (/help/pdfexport/id/595fabefec161c502bcac480)  $\boxminus$ 

Last Modified on 11/09/2018 11:45 am CST

Procedure to amend Pre-2017 crash report.

1. From the TraCS Forms Manager select a 2016 or earlier TraCS 10 form that has a status of or Transmitted.

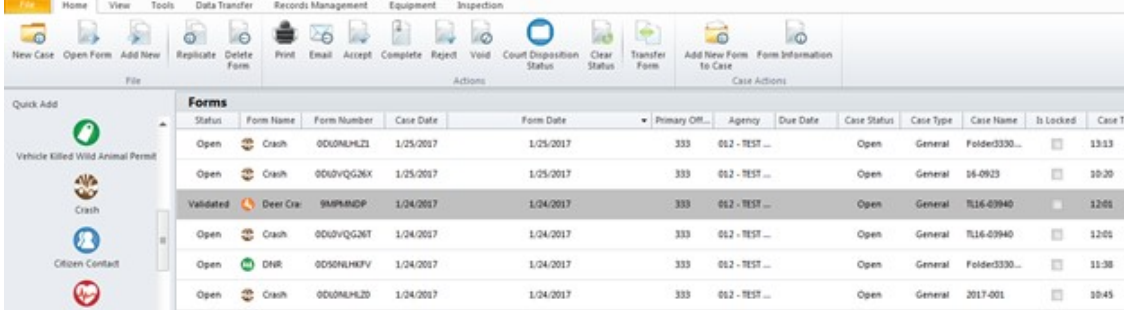

2. Click on the Replicate button.

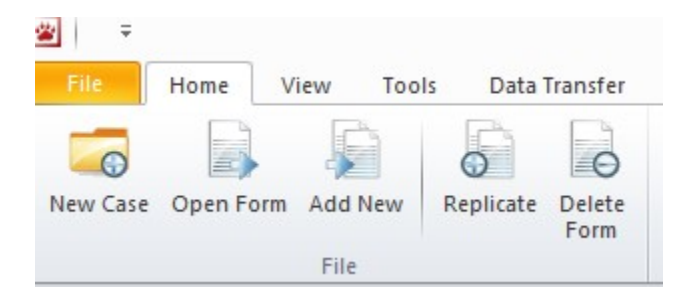

3. The Replicate dialog box appears. Place a check mark in the Amended **Crash** choice and click the **OK** button.

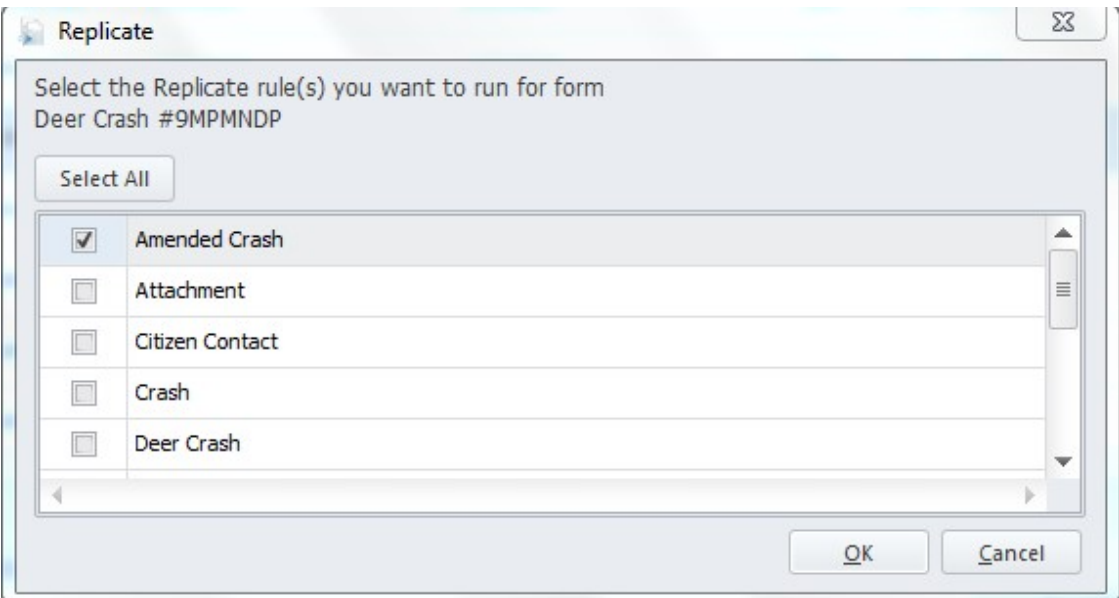

- 4. A new Amended report form will open up.
	- a. Some data from the replicated form will move over to the amend.
		- i. Delete any of this data that does not pertain to the report that you are amending.
		- ii. Check for Amend over carefully for data that should not be there in any fields, not just the yellow highlighted ones.

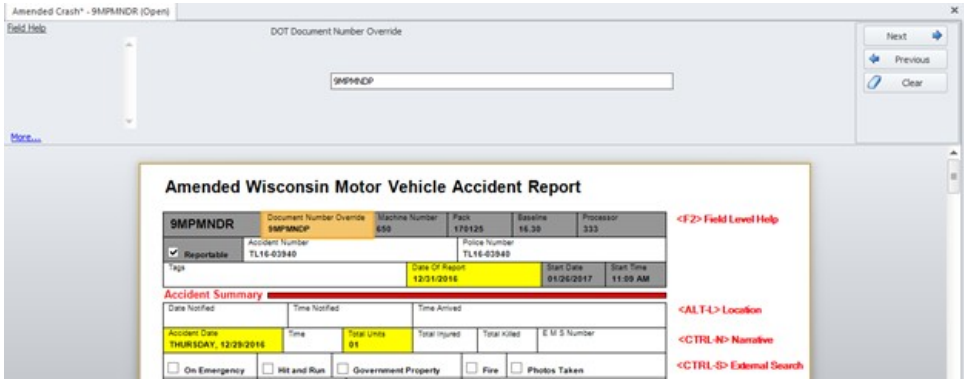

- 5. Add the correct Document number from the report you are amending to the Document Number Override field.
- 6. Clear out Accident Number and Police Number fields if they are populated. Add the numbers from the old report if you have them.
- 7. Change data in any of the yellow highlighted fields to reflect the correct data from the report you are amending.
- 8. Add new data to any fields that need to be amended.
- 9. Open the narrative and list the fields and data that was changed.
- 10. Validate the report.
- 11. Transmit as usual.

More TraCS FAQs Here:

http://wisconsindot.gov/Pages/safety/enforcement/agencies/tracs/faqs.aspx (http://wisconsindot.gov/Pages/safety/enforcement/agencies/tracs/faqs.aspx)

BPN 1/2017

Updated DBM - 6/18/2018